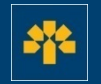

# **Information Capsule**

## Downloading Transactions via the Visa Business Credit Card Login

## **Connecting Through Your Login**

Enter the following address: [cartescredit.banquelaurentienne.ca/businessportal/Home.](https://cartescredit.banquelaurentienne.ca/businessportal/Home) Once on the connection page, select the desired display language. Then, enter your e-mail address and password, and click on "Login".

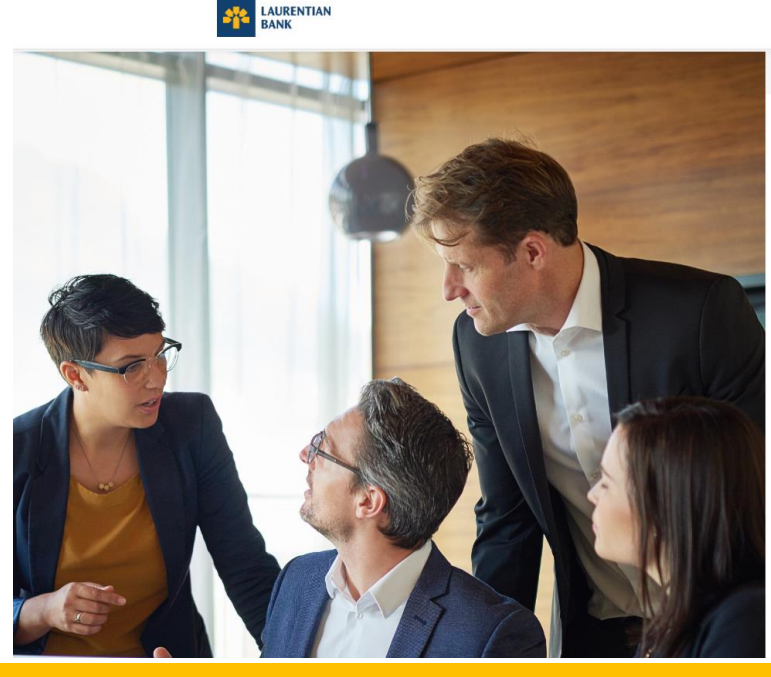

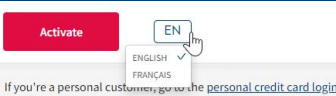

#### **RUSINESS Credit card login**

Email

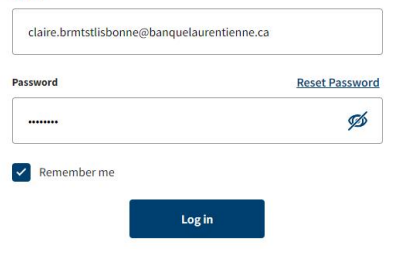

au-delà des chiffres.

#### **Dashboard**

Once connected, you can consult your dashboard. It allows you to view all company spending and cardholders.

You also have access to a number of tabs:

- 1. "Activity"
- 2. "Rewards"
- 3. "Spend"
- 4. "My account"

au-delà

In addition, you can make a payment right from your dashboard.

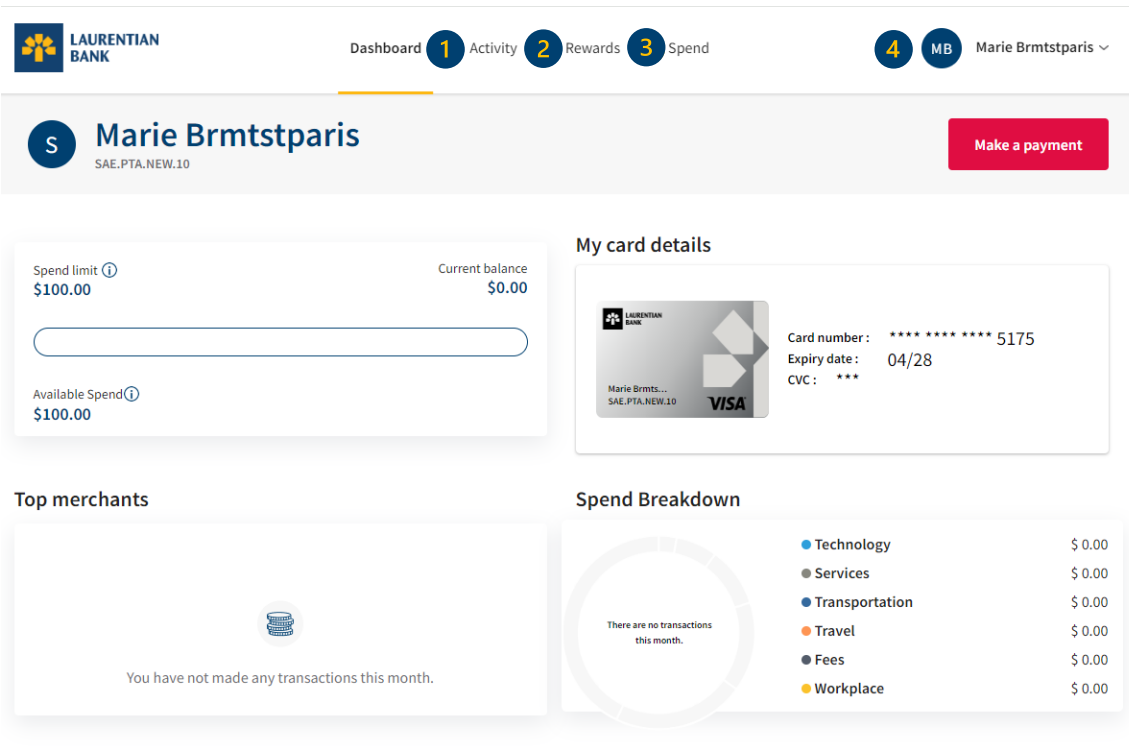

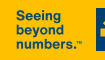

## **Activity Tab**

The "Transactions" section located in the "Activity" tab allows you to:

1. select the type of transactions to display (recurrent transactions, reimbursements, payment, etc.); 2. download the list of transactions;

3. make a payment.

au-delà des chiffres.

Downloading transactions allows you to obtain a different view and to manipulate your data by adding totals as needed.

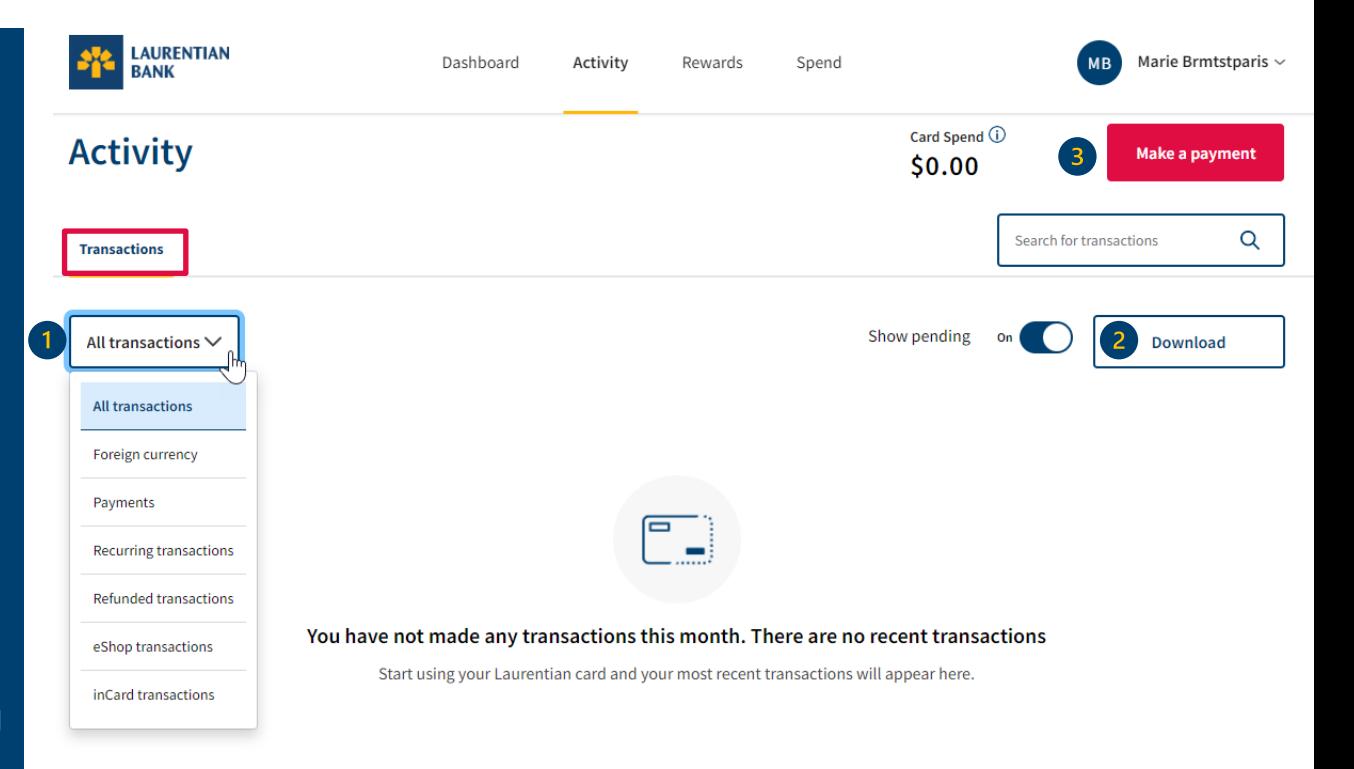

#### **Downloading Transactions**

1. Select the desired period by entering the start and end dates. 2. Select the type of file to be downloaded (Excel or CSV).

- The Excel file allows you to classify your transactions on your own according to your specific needs (date, spend category or cashback, if applicable).
- The CSV file allows you to conserve your data and to easily import/export it.

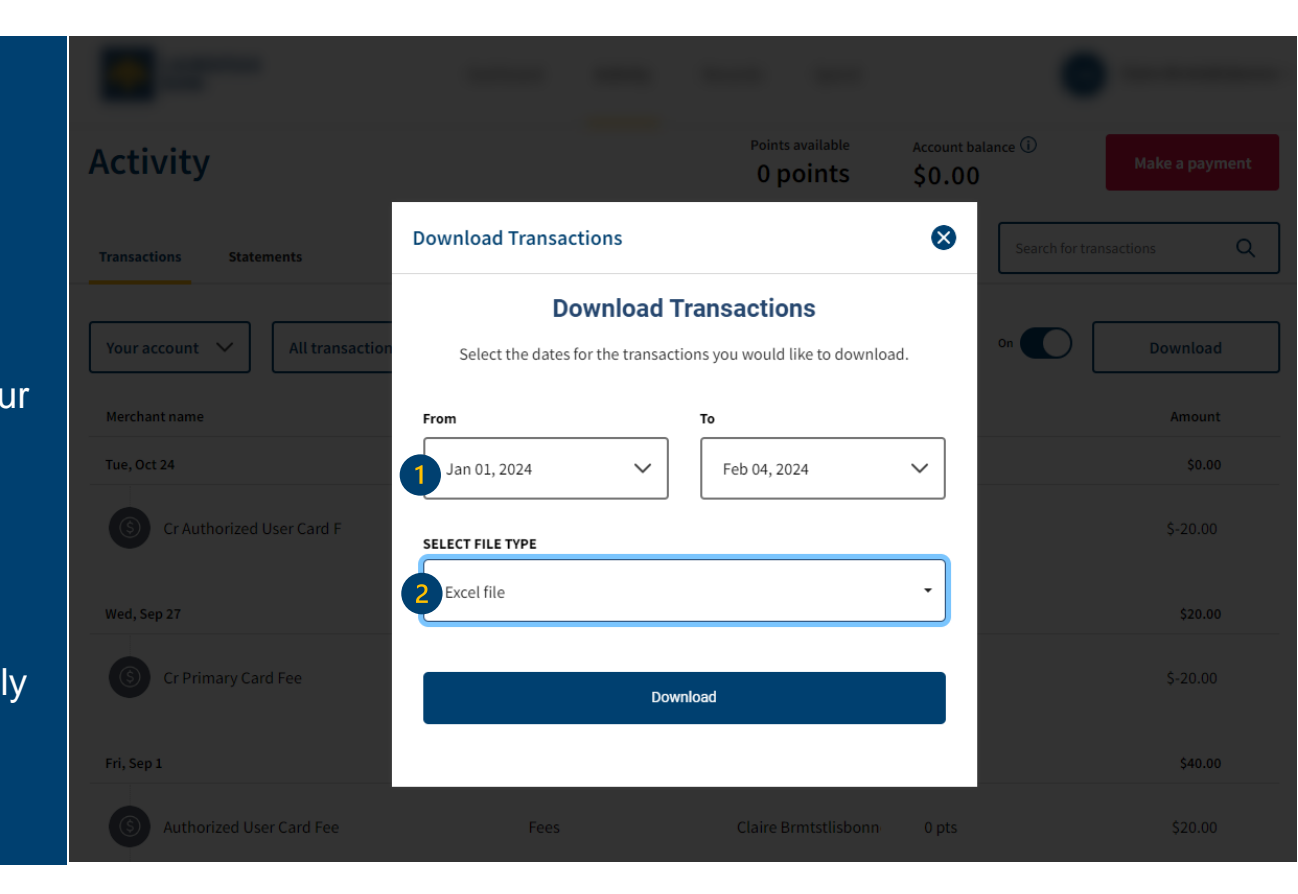

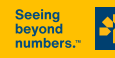

au-delà

des chiffres.

## **Downloading Transactions (Excel)**

 $\overline{\phantom{a}}$ Once the document is downloaded, you can use a filter to classify your transactions yourself according to your specific needs. It is also possible to add the amount and point subtotal and total.

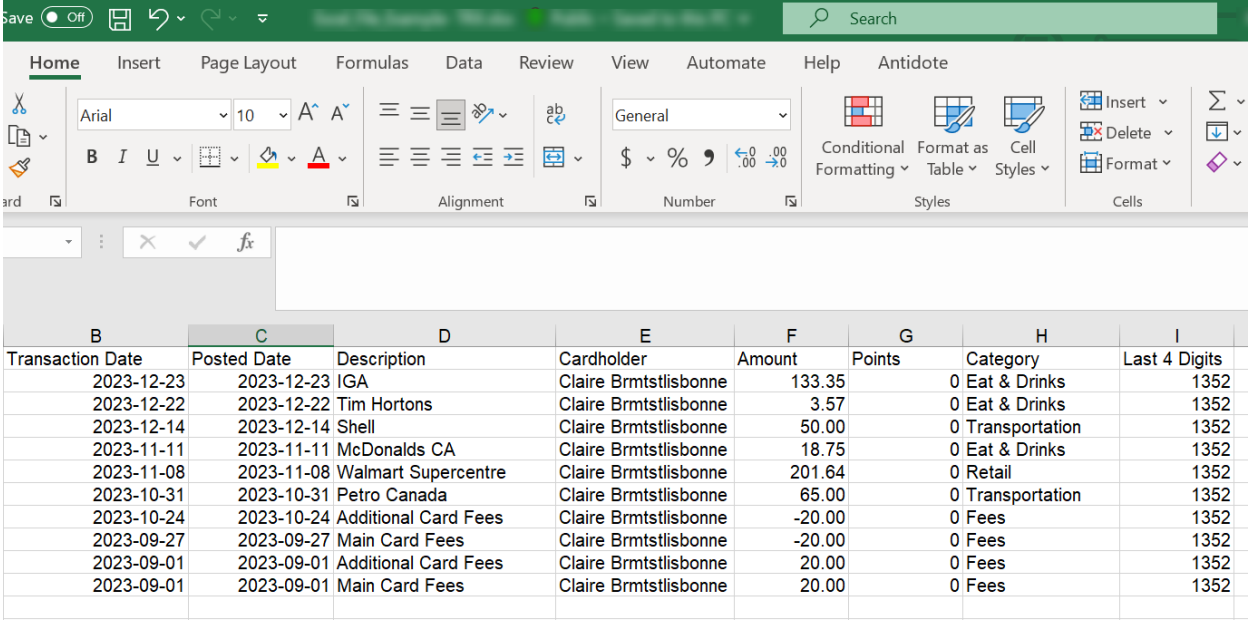

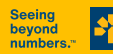

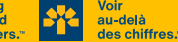

## **Downloading Transactions (CSV)**

Once the CSV file is downloaded, you can save it to conserve the data. You can also easily import/export the data.

#### AutoSave ( $\bullet$  Off)  $\Box$   $\Box$   $\triangleright$   $\downarrow$   $\Box$   $\triangleright$

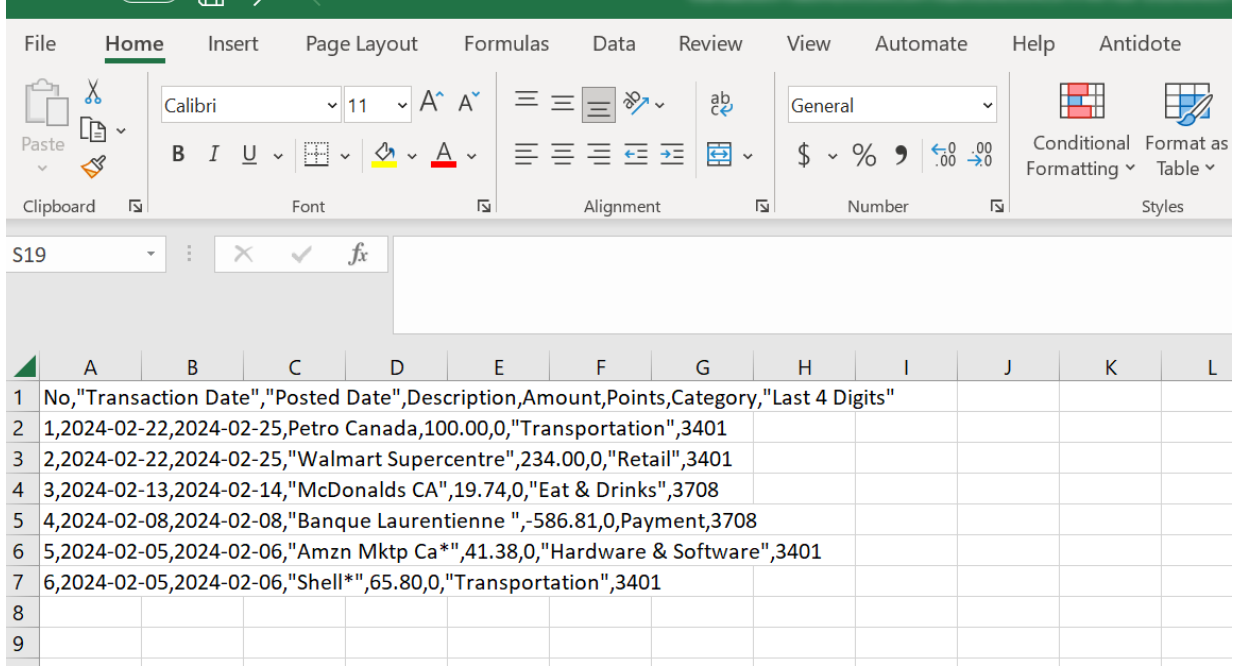

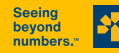

#### **Making a Payment**

You can make a payment from different tabs, including the "Dashboard" or "Activity" sections.

Simply click on the "Make a payment" button that can also be found on your dashboard.

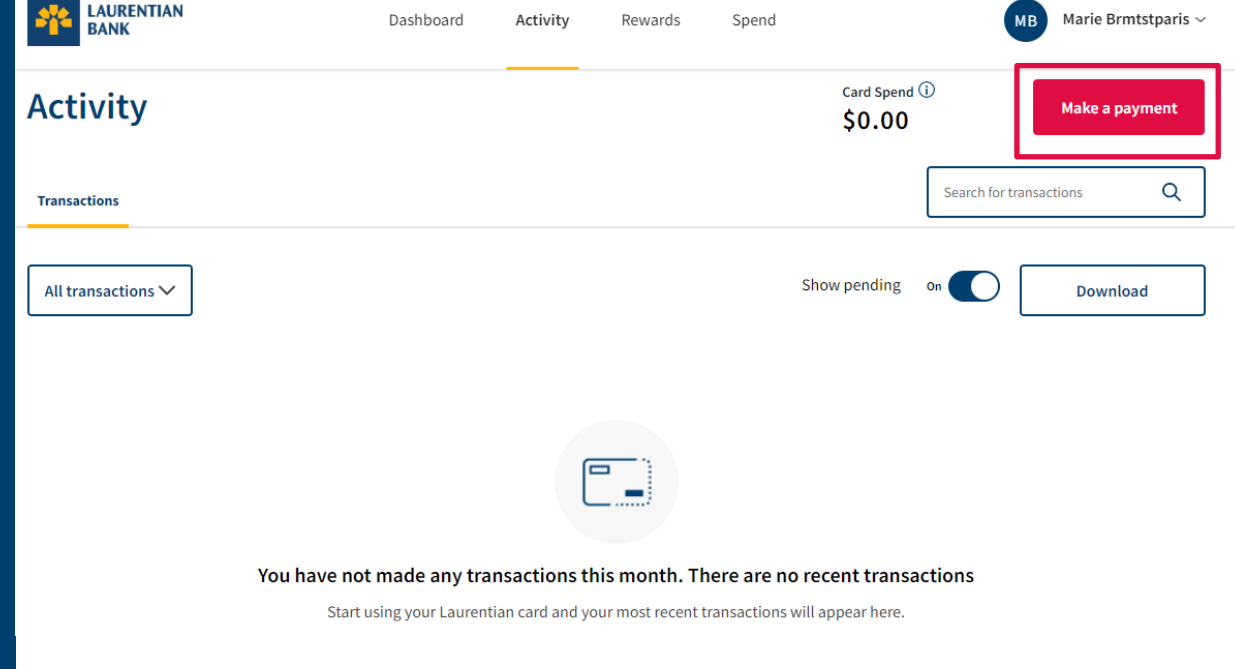

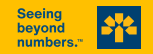

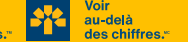

#### **Making a Payment**

The window displayed allows you to select the payment amount, as well as the institution with which you wish to make a payment to the main account.

#### You can pay:

- 1. the balance in full;
- 2. an amount at your discretion.

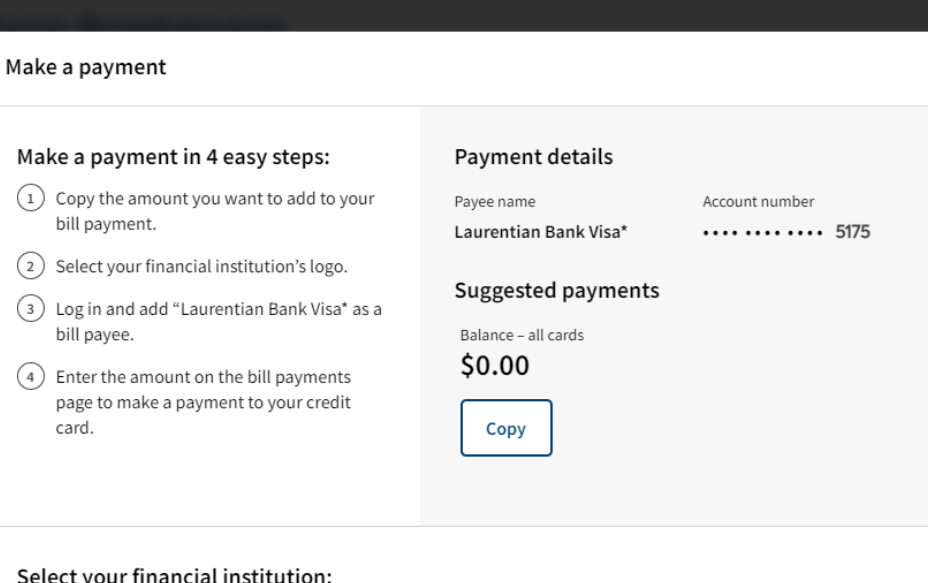

#### Select your financial institution:

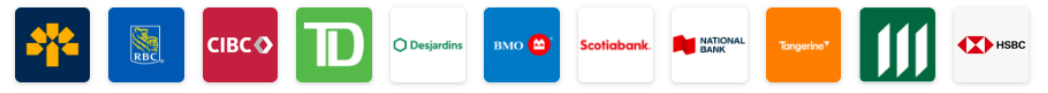

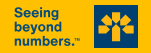

au-delà des chiffres.  $(2)$ 

 $(3)$